# ASSINATURA ELETRÔNICA Uma facilidade para os

### **ESTUDANTES e IES**

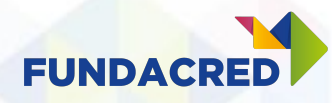

### Por que mudamos o processo?

- Redução da burocracia
	- Elimina o processo físico e manual de coleta de assinaturas e firmas.
	- Não será mais necessário enviar contratos pelo correio.
- Agilidade na jornada contábil, uma vez que os contratos só entram na contabilidade a partir da efetivação.
- Maior clareza na situação das contratações.
- Processo mais simples
	- Para as IES, estudantes e fiadores.

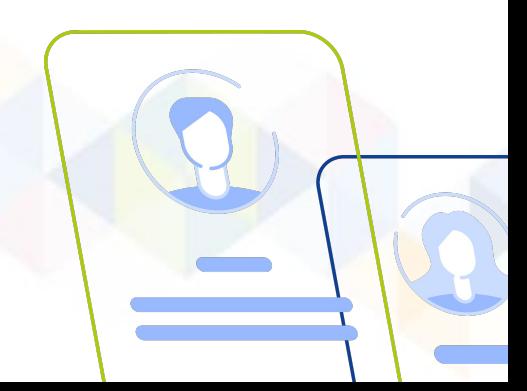

### Para assinar o contrato de forma 100% eletrônica, os estudantes precisam fazer a ATUALIZAÇÃO CADASTRAL

### Por que é necessária a atualização?

- Segurança dos dados;
- Confirmação de alterações;
- Praticidade na assinatura de contratos futuros.

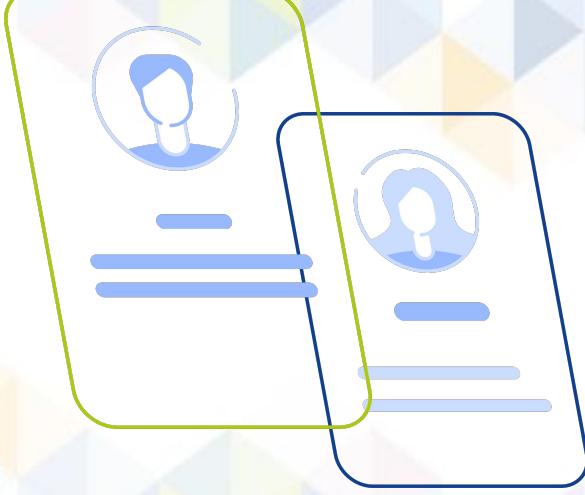

### Como é realizada a atualização?

Entenda a jornada do estudante!

### Passo 01:

Primeiramente, o aluno deve ingressar na [área do estudante](https://portal.fundacred.org.br/estudante/) e clicar em **ENTRAR**.

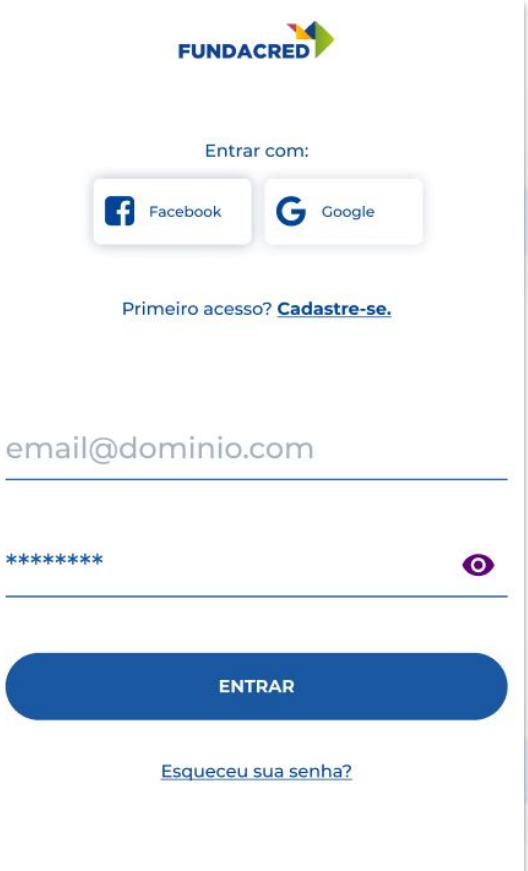

#### $\equiv$  FUNDACRED

### O estudante pode conferir algumas instruções antes de **INICIAR**.

#### **Instruções Atualização Cadastral**

- · Semestralmente precisaremos confirmar se os seus dados e de seu(s) fiador(es) estão atualizados;
- · Os dados que vamos pedir atualização para você e o fiador são: nome, telefone, e-mail, estado civil e endereço;
- · Se o dado não tiver atualização, só precisamos que confirme-o;
- · Se precisar alterar algo, é só editar as informações;
- · Se você ou seu(s) fiador(es) alterarem endereço ou estado civil, você precisará enviar novos documentos de comprovação;
- · Precisamos dessas informações atualizadas semestralmente para mantermos seu contrato ativo corretamente, assim como nossas comunicações durante e após a conclusão do seu curso.

**INICIAR** 

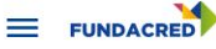

Atualização Cadastral

Renovação

íni Inicio

Olá, Breno! Aqui você fica por dentro de tudo que acontece com seu Crédito!

Para que seu processo de renovação<br>seja liberado, é necessário que você<br>**realize a atualização dos seus dados**<br>**cadastrais.** 

iniciar

Após finalizar a atualização cadastral,<br>você poderá realizar a renovação do crédito. Se o seu contrato ainda não estiver disponível, aguarde.

Iniciar

Contratos

ፍ

Financeiro

### Passo 02:

No menu INÍCIO, na janela Atualização Cadastral, clicar no botão **INICIAR**.

## Passo 03:

Confirmar o telefone e informar o código recebido por SMS ou Whatsapp. Inclua a marcação de aceite nos comunicados de SMS e Whatsapp.

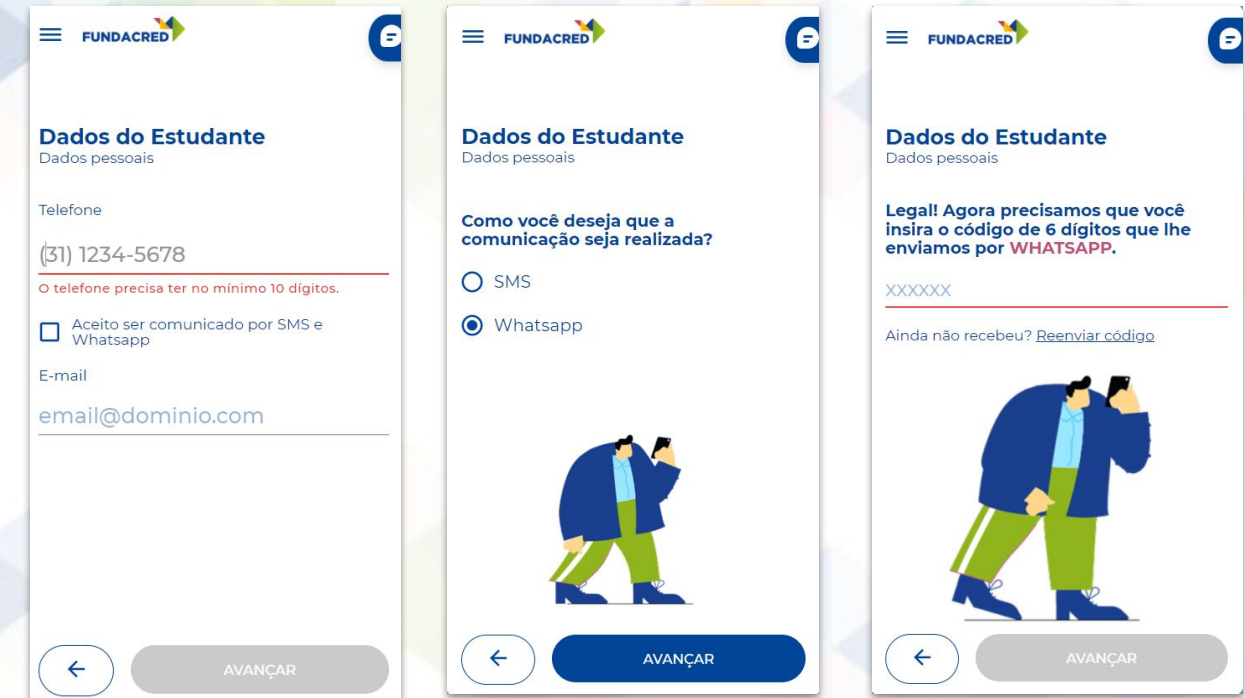

## Passo 04:

Preencher os dados, e anexar os arquivos solicitados.

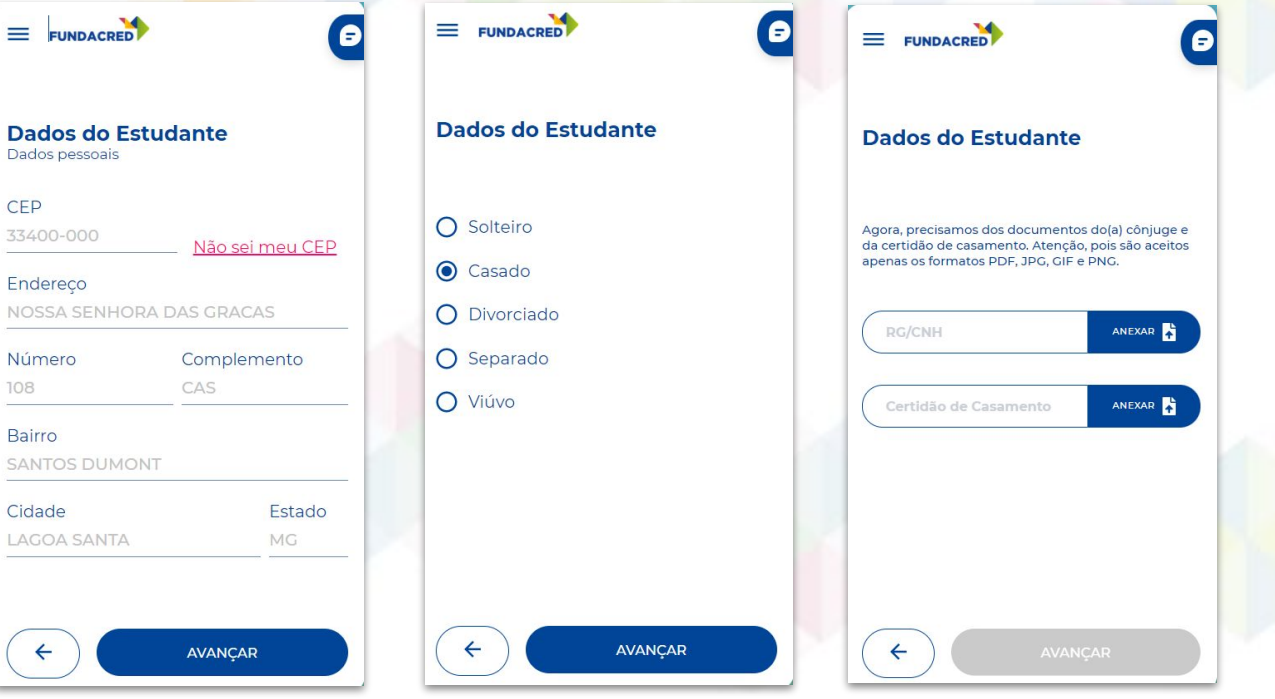

## Passo 05:

### Preencher os dados do fiador ou fiadores

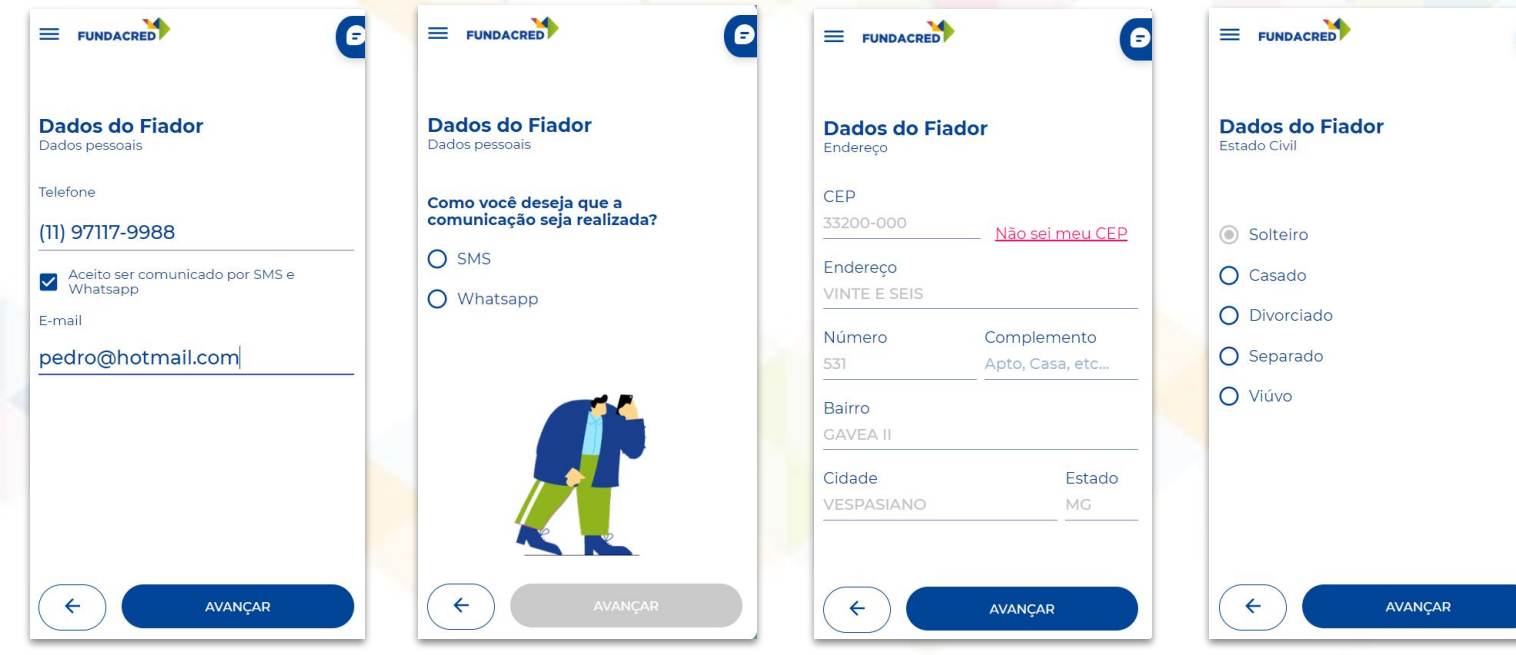

 $\epsilon$ 

## Passo 068

No menu INÍCIO, é possível acompanhar o status da atualização cadastral. Aqui o estudante poderá acompanhar se ela está em análise, se foi reprovada ou aprovada.

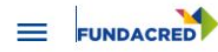

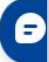

Olá, Breno! Aqui você fica por dentro de tudo que<br>acontece com seu Crédito!

#### **Atualização Cadastral**

### Acompanhe o status da sua<br>atualização cadastral:

Você preencheu sua atualização cadastral e vamos analisar as alterações de informação.

**EM ANÁLISE ©** 

#### Renovação

Após finalizar a atualização cadastral, você poderá realizar a renovação do crédito. Se o seu contrato ainda não estiver disponível, aguarde.

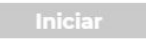

Contratos

Financeiro

## IMPORTANTE:

Mesmo após a **ATUALIZAÇÃO CADASTRAL**  concluída, só será possível iniciar o processo de renovação quando o contrato estiver disponibilizado.

O botão **INICIAR** ficará em AZUL.

#### Renovação

Após finalizar a atualização cadastral, você poderá realizar a renovação do crédito. Se o seu contrato ainda não estiver disponível, aguarde.

Inicial

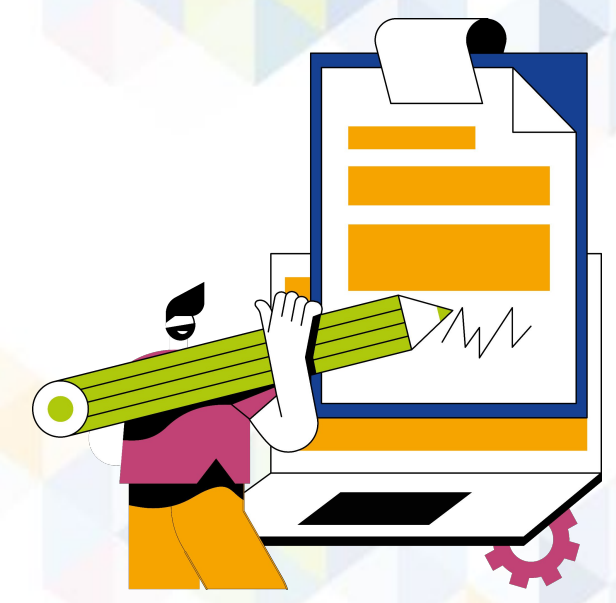

### Como é realizada a assinatura do contrato

Entenda a jornada do estudante!

### Passo 01:

#### Ao INICIAR o processo de renovação, conferir as instruções de assinatura

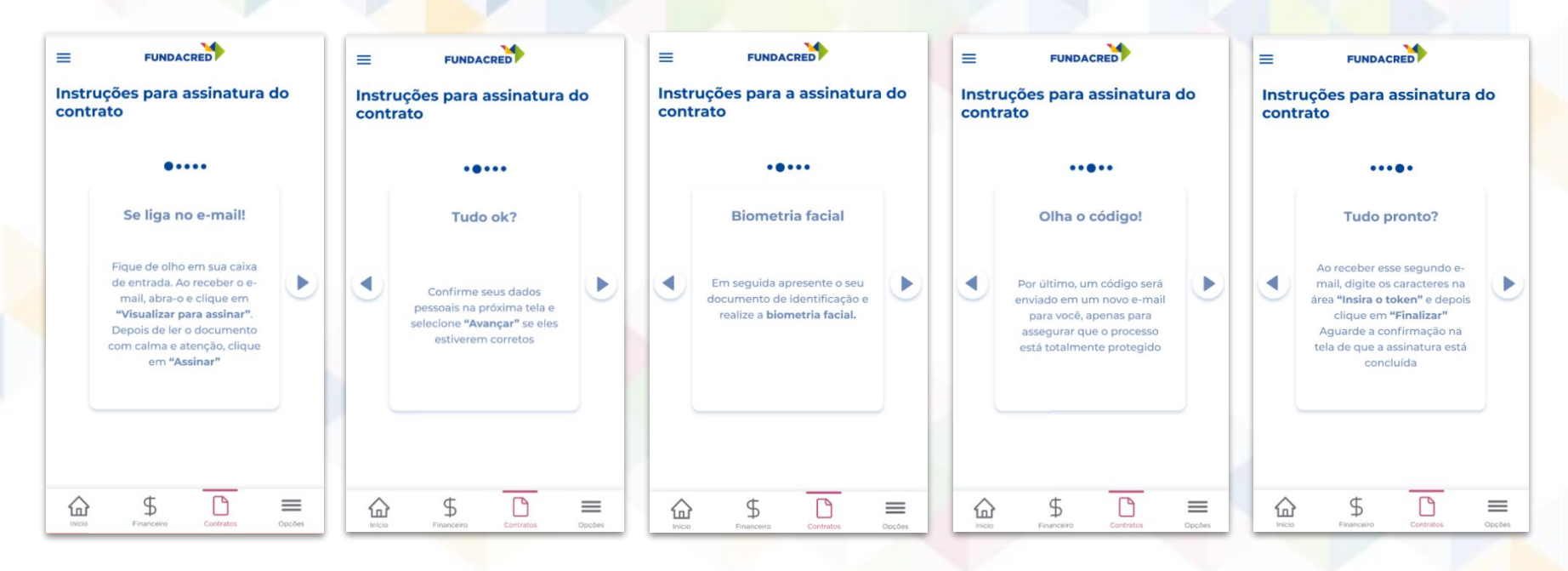

### **Passo 02:**

### No final das instruções clicar em **ENTENDI, ASSINAR CONTRATO**

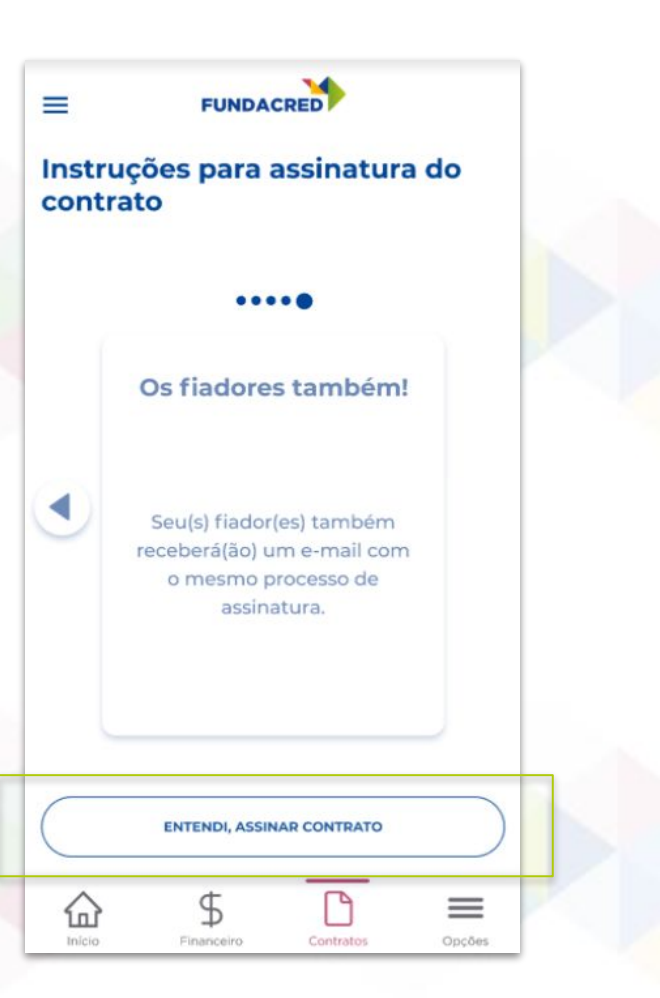

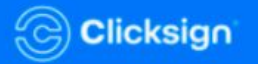

### Passo 03:

Acessar o e-mail enviado pela a Clicksign e clicar em Visualizar para assinar

Solicitação de Assinatura de PDE/PWA -**TST** 

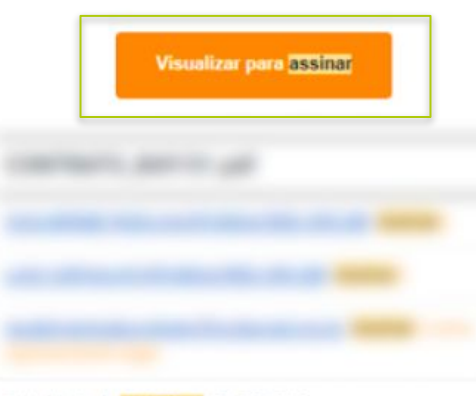

Data limite de assinatura: 28/07/2022

Visualizar para assinar

**Passo 048** 

Seguir atentamente as instruções para o preenchimento dos dados e biometria facial.

### Vamos assinar!

Siga as etapas abaixo para finalizar a assinatura.

 $\equiv$  Seus dados.

의 Biometria facial

\* Token de autenticação.

Avancar  $\rightarrow$ 

A Ambiente seguro Clicksign

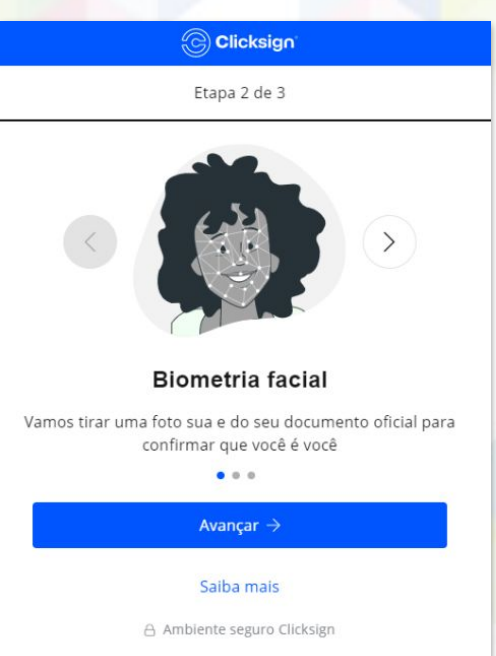

# Atenção:

Na etapa de biometria facial, é importante buscar um local iluminado, não usar óculos ou acessórios. Também evitar documentos plastificados.

Atenção: a foto será anexada no contrato.

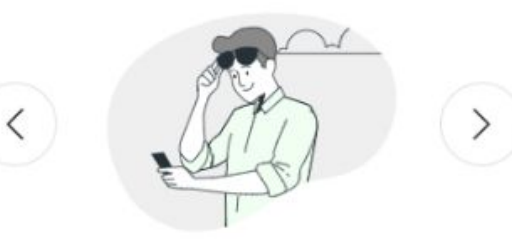

#### Dicas importantes!

没 Busque um lugar iluminado & Não use óculos e acessórios **图 Evite documentos plastificados** 

#### Avançar  $\rightarrow$

 $0.00$ 

#### Saiba mais

A Ambiente seguro Clicksign

## Passo 05:

Após e biometria, será enviado um código para o e-mail que deve ser inserido aqui.

Enviamos um token para o e-mail:

⊜

Insira o token para finalizar

Finalizar  $\rightarrow$ 

Não recebeu o token? Reenviar token via email

Ao clicar em finalizar, você concorda com os Termos de uso e Política de Privacidade - LGPD da Clicksign.

A Ambiente seguro Clicksign

# Assinatura realizada:

Após realizar a assinatura, um e-mail de confirmação com o documento assinado será recebido.

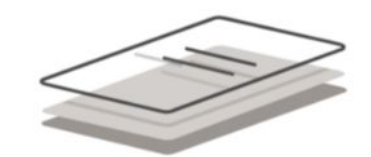

#### Assinatura feita com sucesso!

Quando todos assinarem, você receberá um e-mail com o documento assinado.

△ Ambiente seguro Clicksign

# Status das assinaturas:

O status das demais assinaturas do contrato poderá ser acompanhada pelo portal do estudante.

**FUNDACRED** 

 $=$ 

#### **STATUS DE ASSINATURAS**

Aqui você pode acompanhar o status de assinatura do contrato exemplo 1

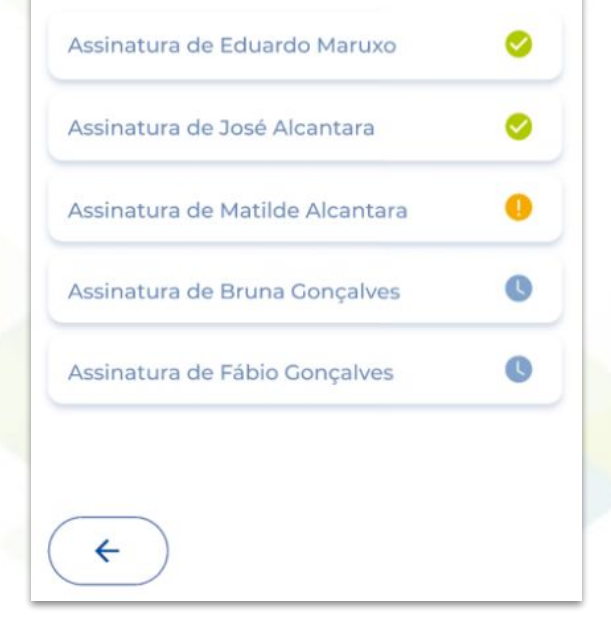

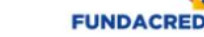

 $=$ 

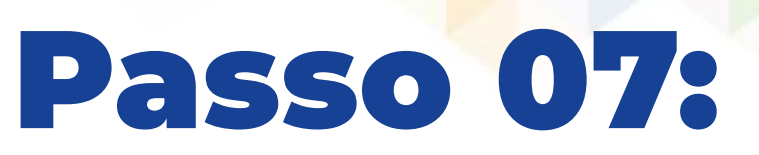

Após todas assinaturas realizadas, está tudo PRONTO. Agora é só aguardar a **análise** e a efetivação do contrato.

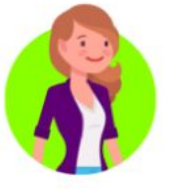

#### **PRONTINHO!**

Seu contrato foi assinado corretamente, agora ele será enviado para que nosso time realize a análise e a efetivação o mais breve possível.

Você pode acompanhar a evolução na página inicial no bloco de renovação.

Contrato exemplo 1

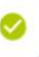

**CONCLUIR** 

### Soube de algum estudante com dúvidas no processo? Você pode compartilhar as instruções a seguir: [Passo a passo da atualização](https://drive.google.com/file/d/16oj-2jGxJsWZUFTMBfQ9cFXmAjEgJUya/view) [para estudantes](https://docs.google.com/presentation/d/1XaEPwnwgtPIB7B_e5mMCC82t0gybCrYuX0ELWx7BSI8/edit#slide=id.g13fe38fe0ac_0_22)

### Divulgação da atualização cadastral

Sugestões de materiais para as suas redes sociais, site e e-mail. Você pode baixar as peças e ver as sugestões de textos [aqui!](https://drive.google.com/drive/folders/1JaI1LOJqChRPLlE1rtcDmoGOItinRZjN?usp=sharing)

### MATERIAIS

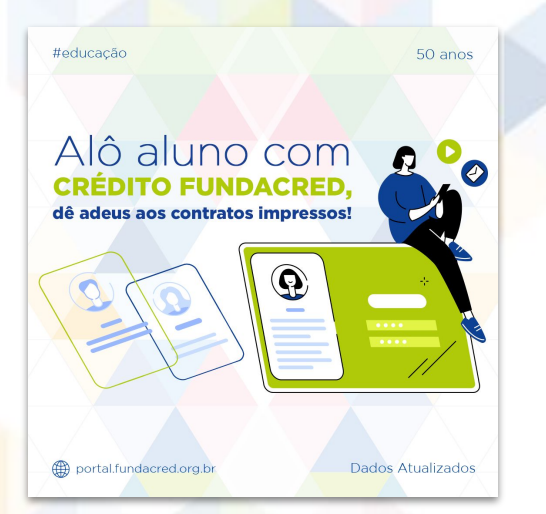

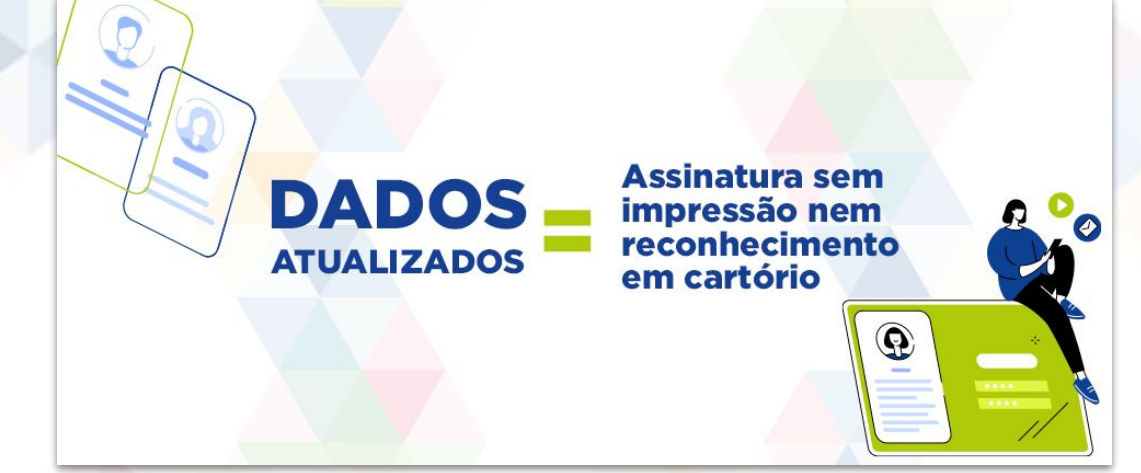

### **Usos possíveis:**

- Envio diretamente para alunos via WhatsApp
- Post em redes sociais
- **E-mails**

### Entre em contato conosco! **Alguma pergunta?**

**Central de Soluções da Instituição de Ensino** csi@fundacred.org.br 4007.2302